### **Classroom の参加 のしかた ク ラ ス ル ー ム さ ん か**

#### **※学校 のタブレットを家 で使 う場合 、まず Wi-がっこう いえ つか ば あ い**

#### **Fi の設定 が必要 です。おうちの方 に設定 を せってい ひつよう かた せってい**

### **お願 いしてください。 ねが**

# **①アカウントにログインする。**

**方法 ほうほう 1 メールアドレスとパスワードでログインする。**

**Google のトップページ右上 みぎうえ ログイン を押 お して始 はじ める。(むずかしいと思 おも っ たらおうちの人 ひと にたのみましょう。)**

## **方法 ほうほう 2 クロームブックでログインする。**

**クロームブックをひらいて、 次 つぎ へ を押 お してから QR コードをかざす。**

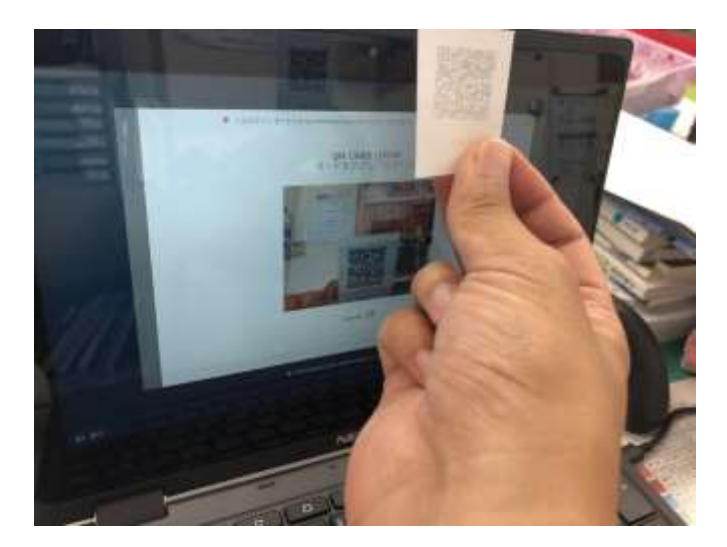

#### **②Classroom ク ラ ス ル ー ム の参加 さんか する。**

**1→2の順 番 じゅんばん でタップして 同**

**おな じように Classroom を開 ひら く**

**アカウントページを開 ひら く**

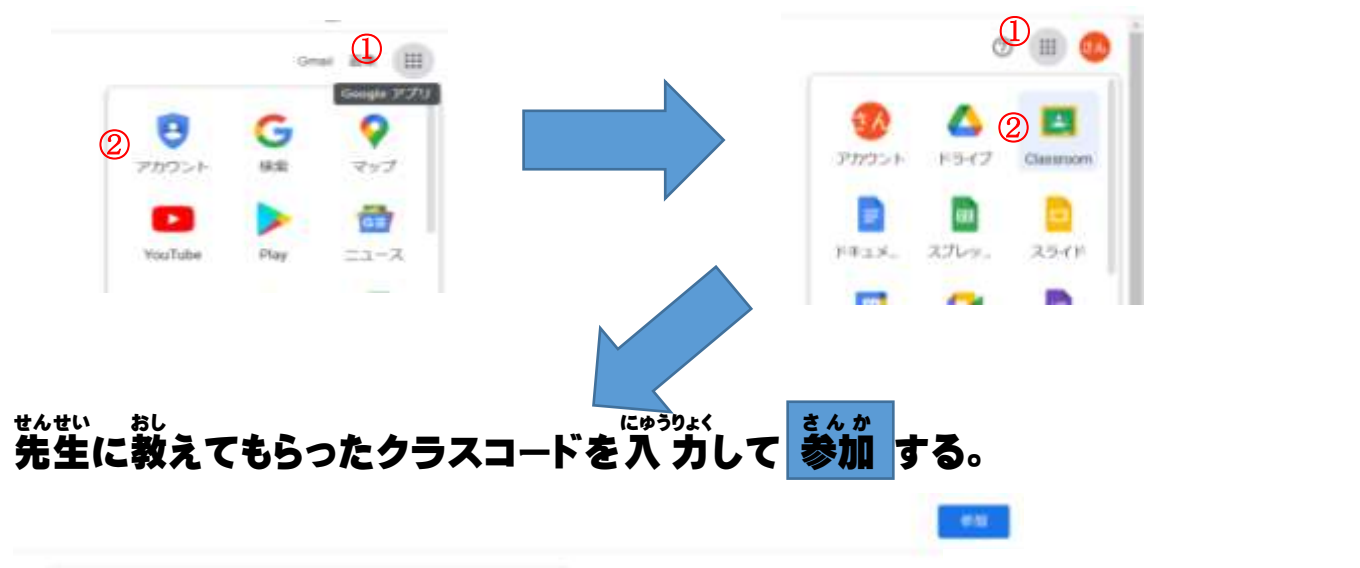

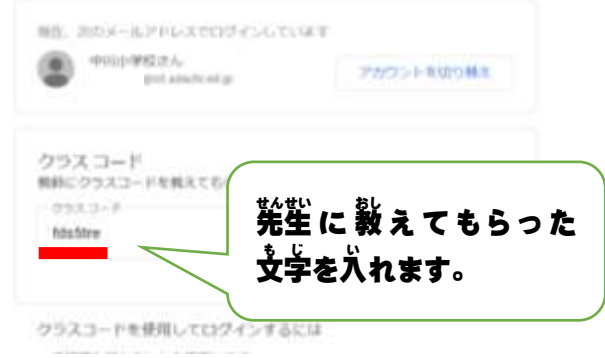

**↑タップしたら完 かん りょうです** 

# まんせい<br>**先生からのれんらくや宿題が見られます。**

ストリーム 原葉 メンバー 独立 5年1組 **BOOKHAMED** пo  $\angle$ MEET のリンク **WINDERS** かさえに知らせたいことあえた 芦 WANNOO (RR16) grain. すべて表示  $\bigcircledast$  and  $\stackrel{0.0}{\longrightarrow}$ \*\*\*;、<br>先生かられんらくすることが <br>表現についてのMOSIVにとがあれば、コメントをください。<br>単位についてなどは、学校のホームページや形きちの人に迷っている学校メールを見ましょう。 あります。 **RECEDENCE** https://wdw.hi.jo/unhapa/in. こまめにかくにんしましょう。**B** Electronical **King** 

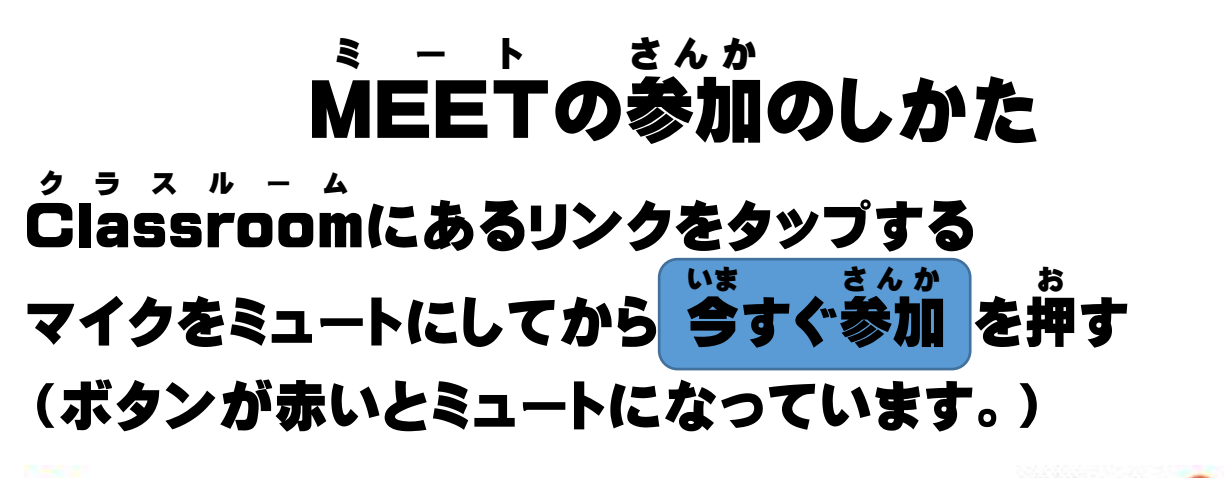

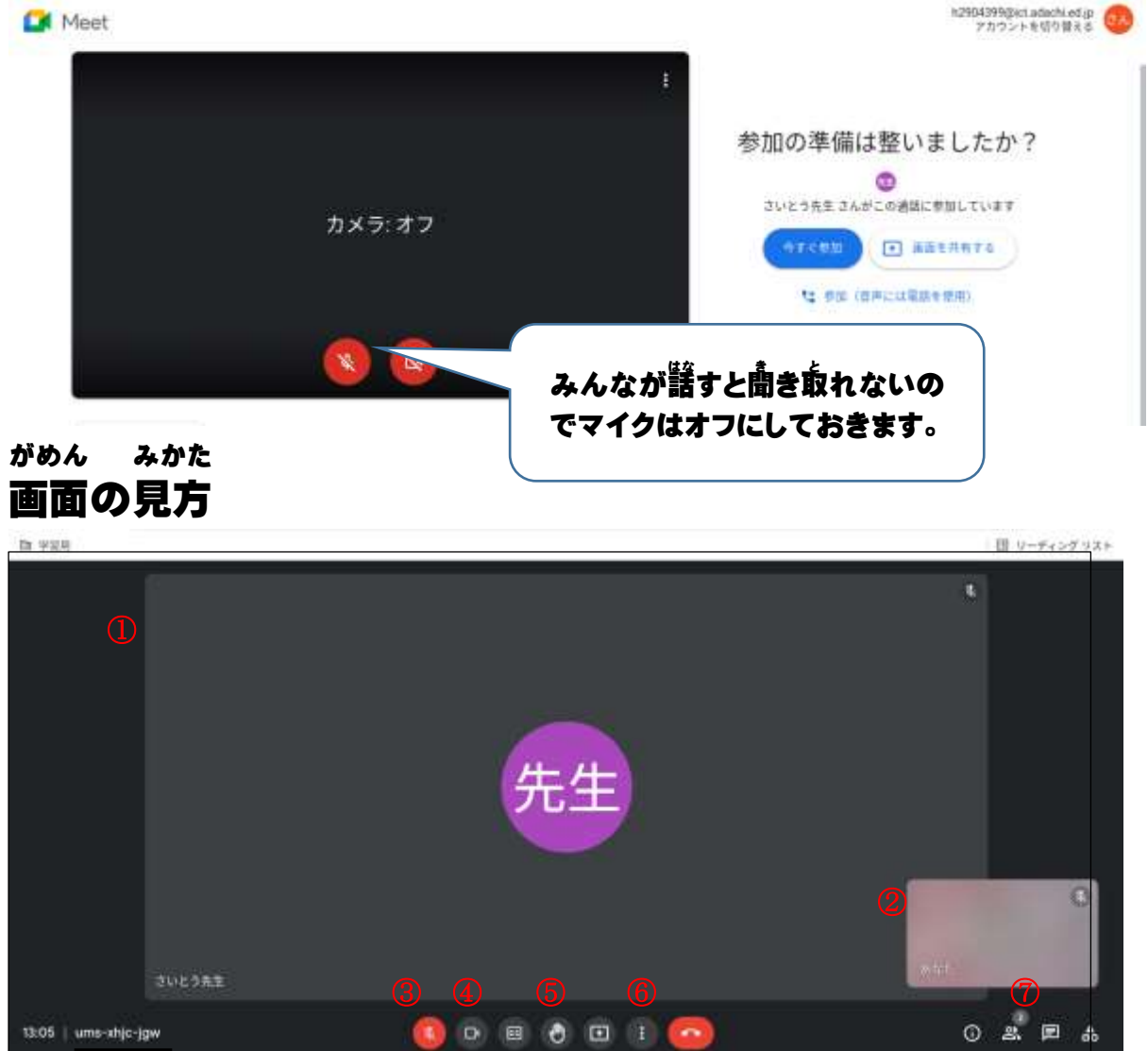

**①話 している人 の画面 はな ひと がめん ②自分 の画面 じ ぶ ん がめん ③マイクのオンオフ ④カメラのオンオフ ⑤手を挙げるボタン ⑥画面 がめん 切 き り替 か えなど ⑦チャット(メッセージをおくる)**

#### **先生 せんせい の画面 がめん を大 おお きくする**

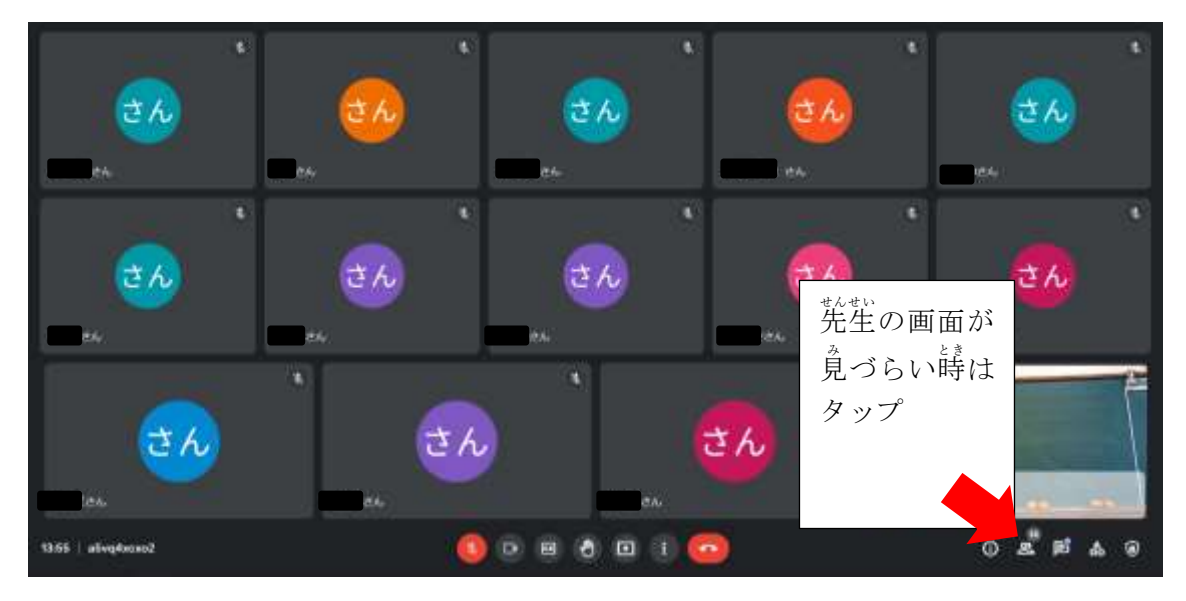

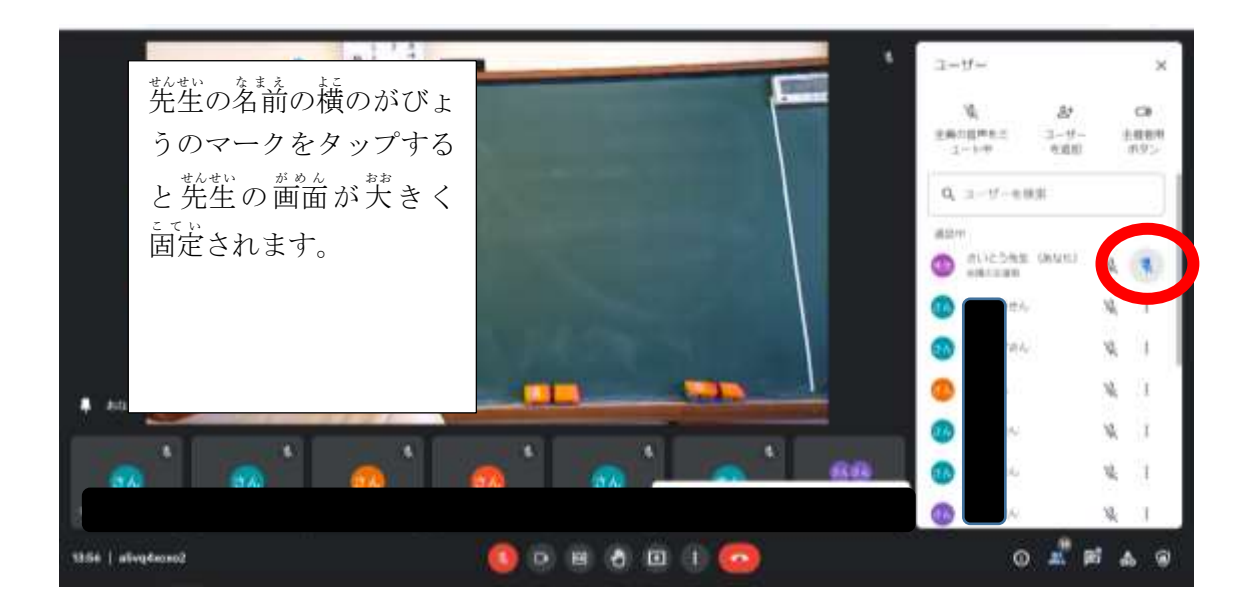